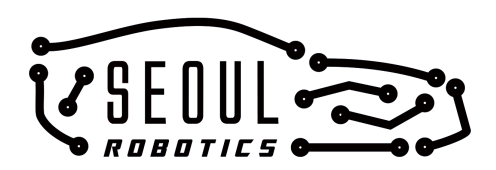

# **SENSR I 1.2**

# User Manual

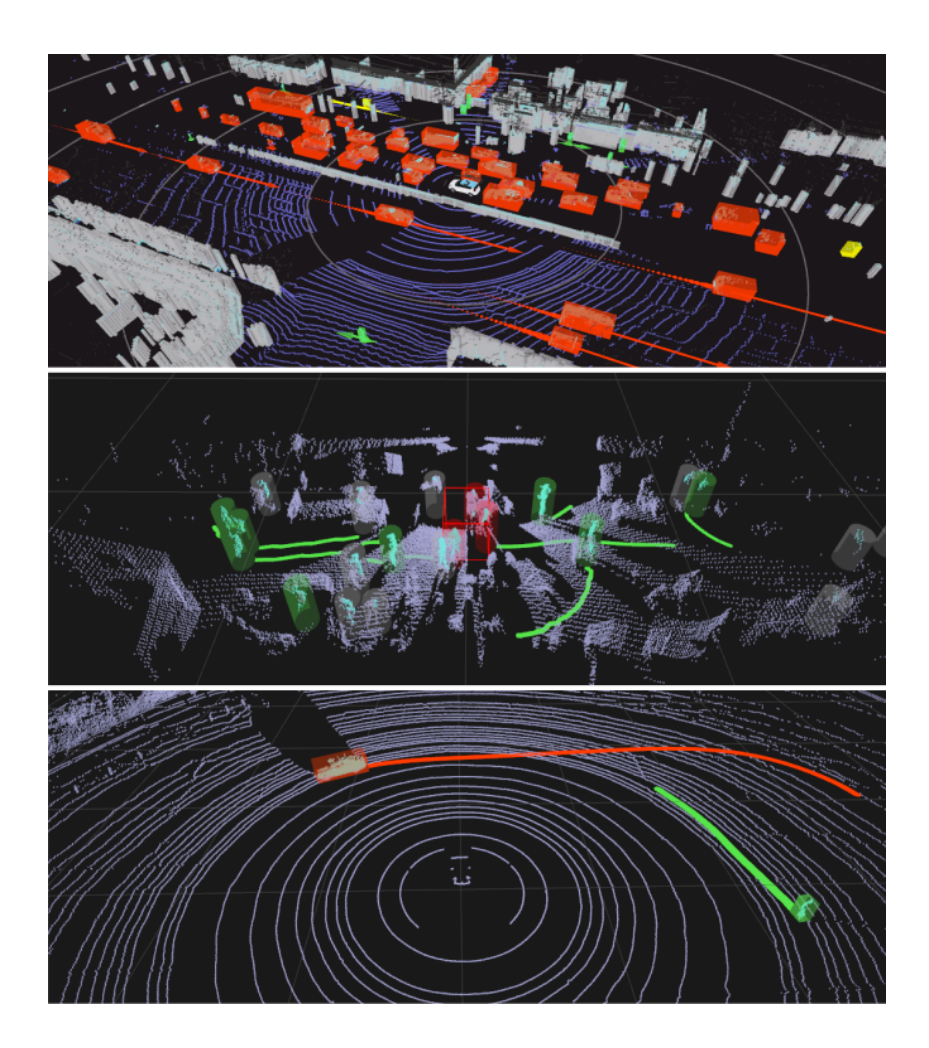

Confidential and Proprietary Information

# **Contents**

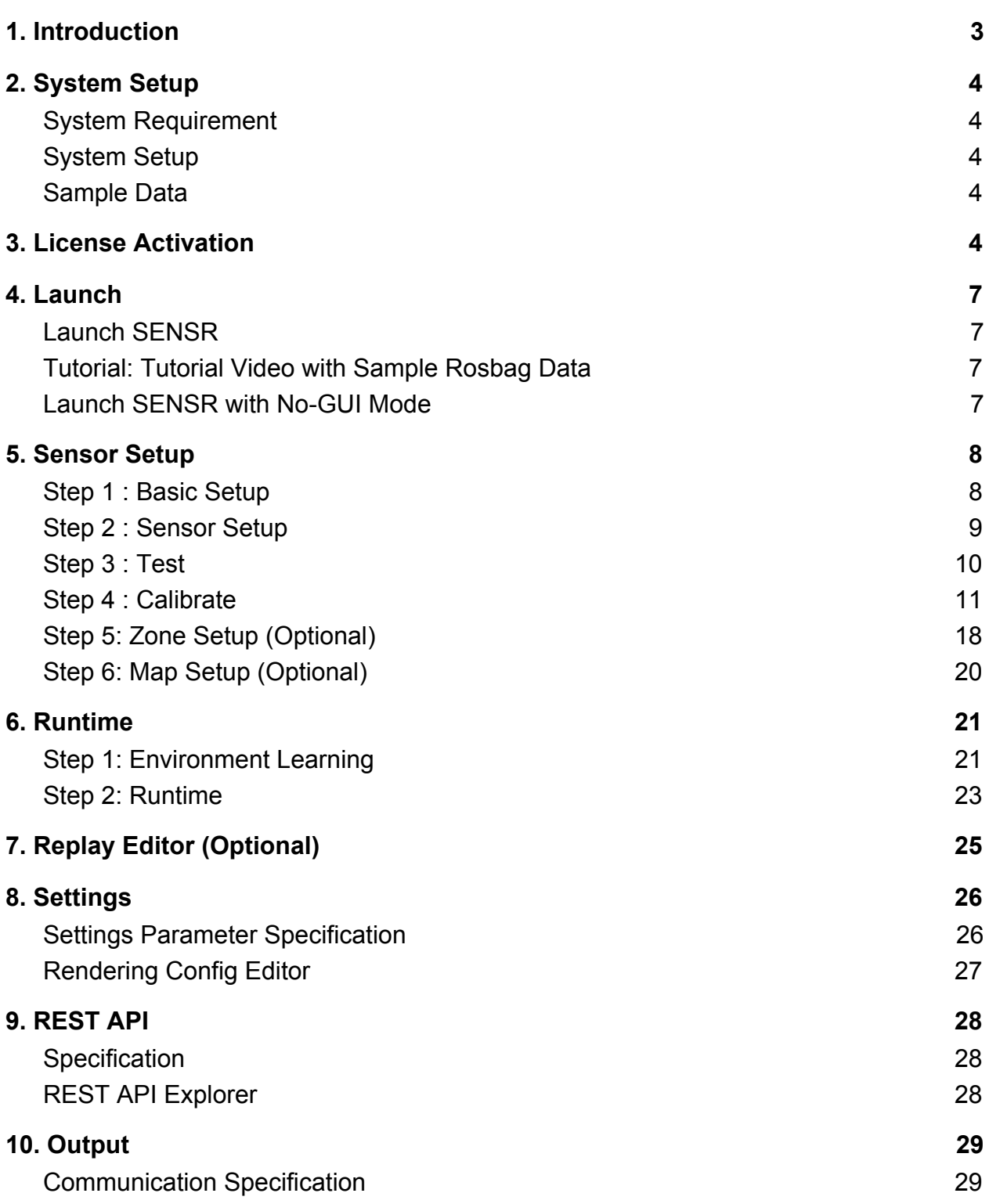

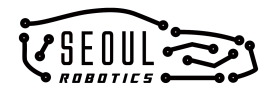

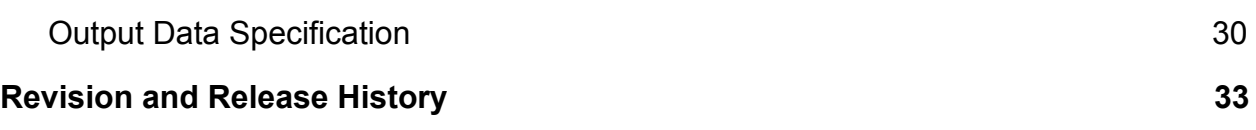

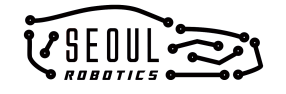

# <span id="page-3-0"></span>**1. Introduction**

SENSR is a 3D perception software platform compatible with major 3D LiDAR sensors. It is the first industrial-grade software solution that provides scalable 3D perception for companies that seek to efficiently commercialize across industries and applications, and with the flexibility to choose LiDAR sensors and integrate multiple different sensors with ease. SENSR detects, classifies, tracks and predicts objects and segments ground, object and environment points out of raw 3D point cloud from sensors.

SENSR platform has 3 sub-platforms:

SENSR I for human tracking application SENSR S for outdoor smart monitoring application SENSR M for automotive/robotics application.

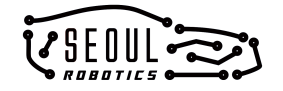

# <span id="page-4-0"></span>**2. System Setup**

## <span id="page-4-1"></span>**System Requirement**

1. OS: Ubuntu 18.04 (Clean machine is recommended)

# <span id="page-4-2"></span>**System Setup**

- 1. Open Terminal in SENSR folder
- 2. Run **\$ ./install.sh**
- 3. Reboot your computer

## <span id="page-4-3"></span>**Sample Data**

When you run install.sh script, sample data will be downloaded in the **samples** folder in the SENSR folder

- 1. sample data.bag: sample input data to simulate Lidar point cloud input (see Section 4)
- 2. sample map.png: sample map image for map loading function (see Section 5, Step 6)
- 3. sample replay.re: sample replay file which you can load in Replay editor (see Section 7)
- <span id="page-4-4"></span>4. sample output: sample output files (protobuf) from the sample rosbag data (see Section 10)

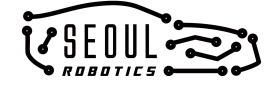

# **3. License Activation**

- 1. Find generated **license\_key.json** file in SENSR folder
- 2. Go to Seoul Robotics License Portal here:<http://license.seoulrobotics.io/>
- 3. Sign in to your account

**\* NOTE**: You have to set a new password when you sign-in for the first time.

4. Go to **Dashboard** and check available license

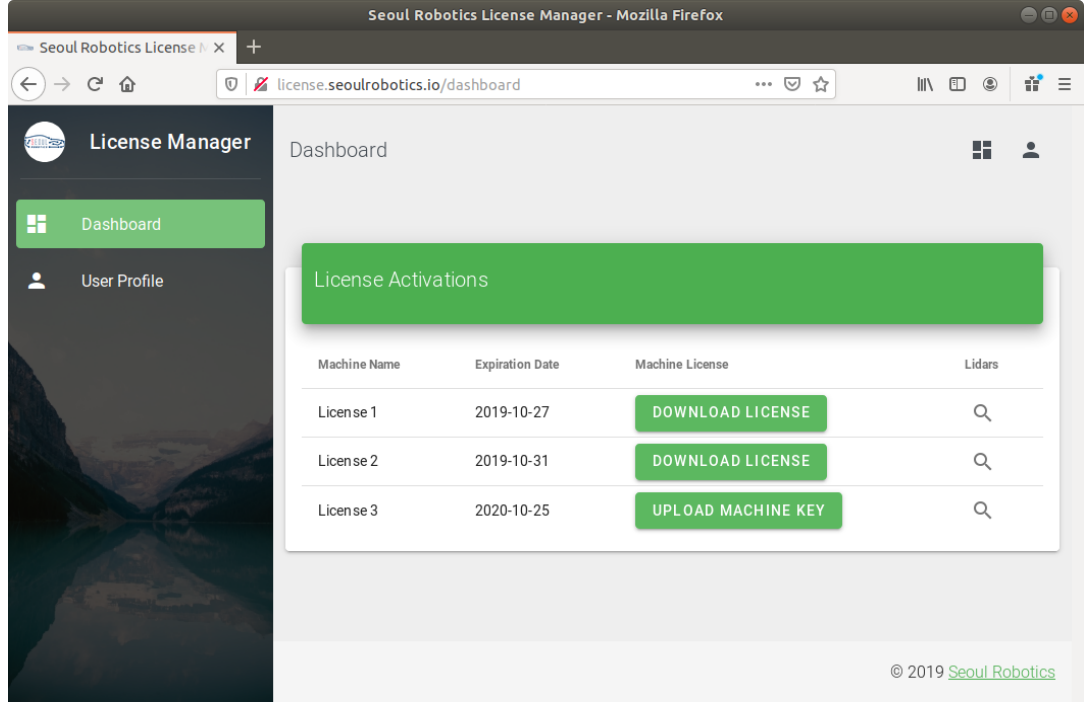

5. Click **UPLOAD MACHINE KEY** button of the license you want to activate and upload **license\_key.json** file that was generated during installation.

**\* NOTE**: You can register only one machine to your license

6. When the **UPLOAD MACHINE KEY** button changes to **DOWNLOAD LICENSE**, click the button and download your license file (.lic) to your SENSR folder **\* NOTE**: There is a known issue of upload machine key failure with some Firefox versions. If your **UPLOAD MACHINE KEY** doesn't work, use other browsers

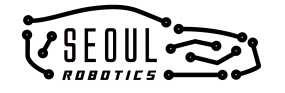

such as Google Chrome or update your Firefox (run **\$ sudo apt update && sudo apt install firefox** in your terminal).

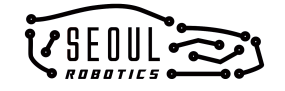

# <span id="page-7-0"></span>**4. Launch**

### <span id="page-7-1"></span>**Launch SENSR**

- 1. Open Terminal in SENSR folder
- 2. Run **\$ ./SENSR.sh**

## <span id="page-7-2"></span>**Tutorial: Tutorial Video with Sample [Rosbag](https://drive.google.com/a/seoulrobotics.org/file/d/16oSix5FaoCrLPfWkBmDu7jrp6bVTKuHY/view?usp=sharing) Data**

(Sensor Setup  $\rightarrow$  Lidar Calibration  $\rightarrow$  Zone Setup  $\rightarrow$  Runtime  $\rightarrow$  Replay Editor)

#### <span id="page-7-3"></span>**Launch SENSR with No-GUI Mode**

If you have finished setting up sensors, calibration, and parameters and no longer need to see the 3D View, you can launch SENSR with no-GUI mode. SENSR will load your settings and process the Lidar data. You can check the sensor and processing status with the command line interface and web interface.

- 1. Open Terminal in SENSR folder
- 2. Run **\$ ./SENSR.sh -n**

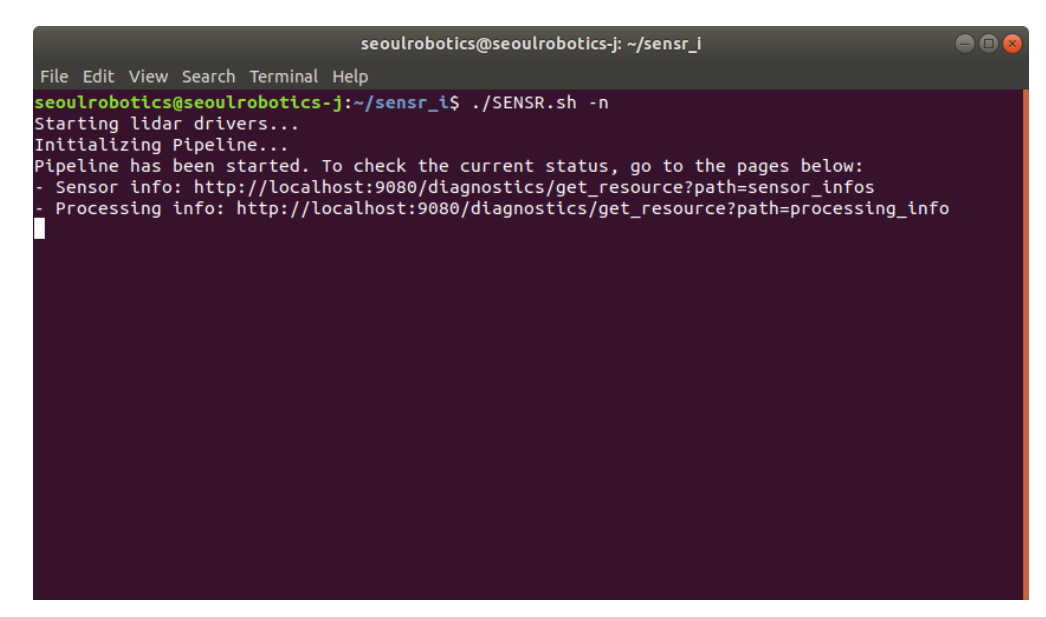

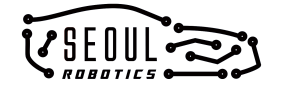

# <span id="page-8-0"></span>**5. Sensor Setup**

### <span id="page-8-1"></span>**Step 1 : Basic Setup**

1. Select your Host Machine IP address which is connected to the **same subnet** of Lidar sensors.

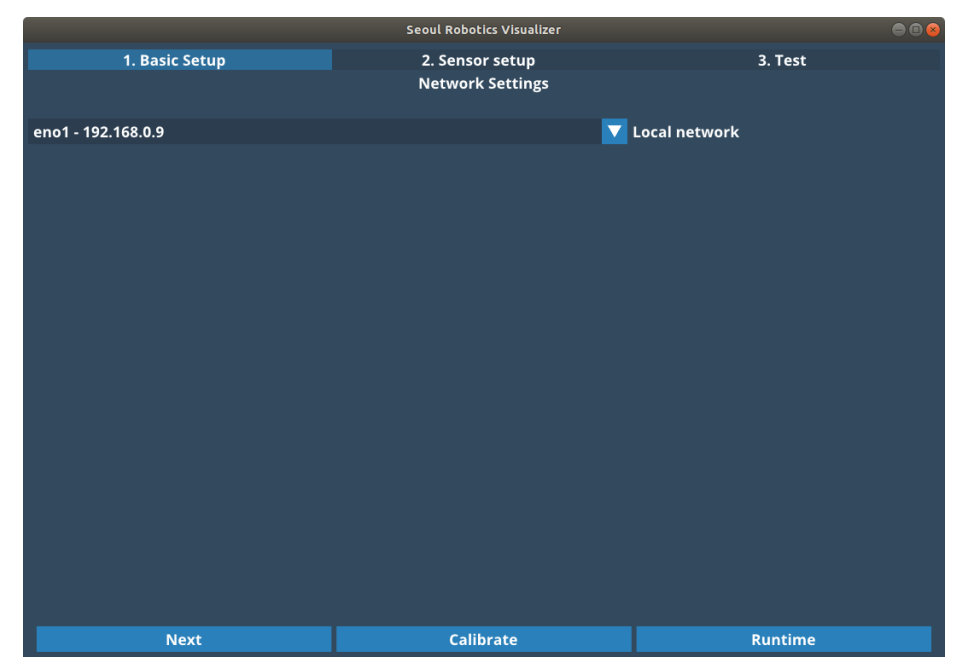

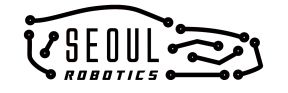

### <span id="page-9-0"></span>**Step 2 : Sensor Setup**

1. Click + **Add New** button to add a new sensor or rosbag.

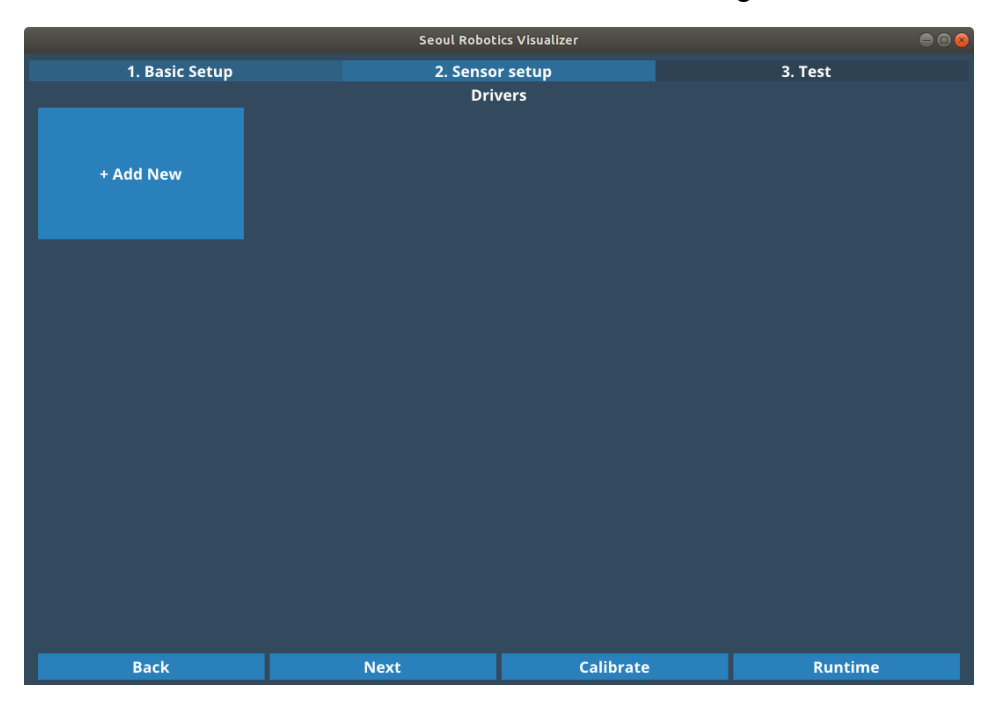

2. Type Lidar sensor's IP address and port number. In the case of rosbag, provide the path of the input rosbag file.

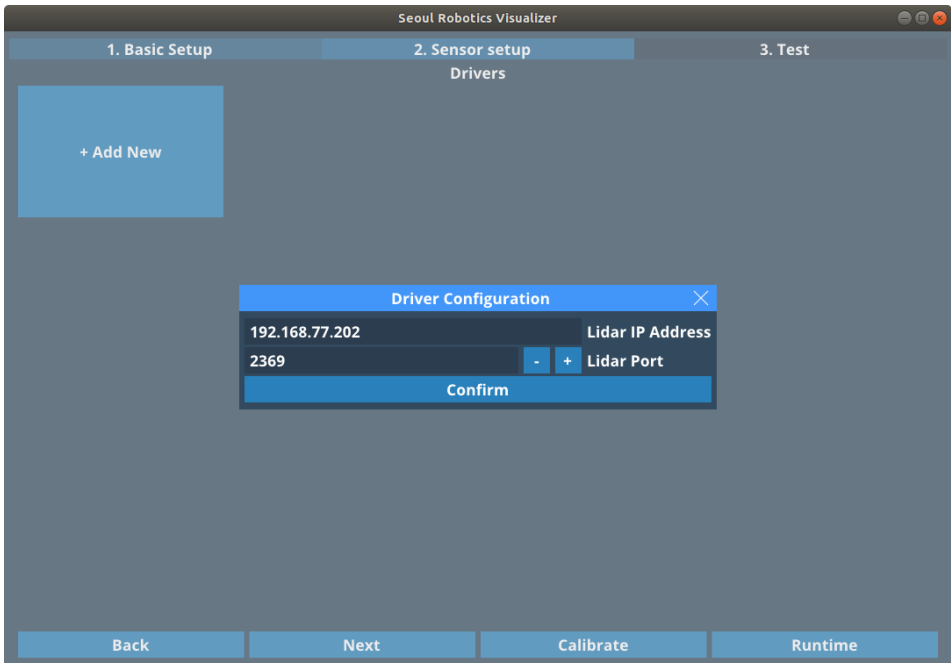

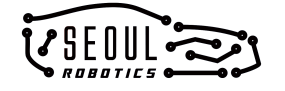

# <span id="page-10-0"></span>**Step 3 : Test**

1. Wait 3 - 5 seconds until sensors are connected.

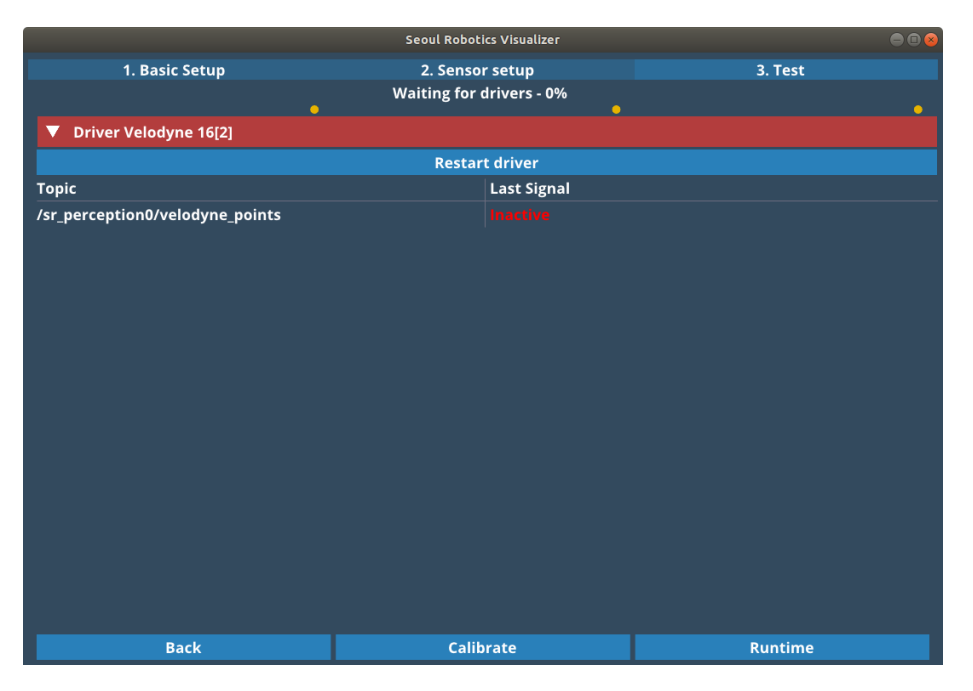

2. Once all sensors are connected, click **Calibrate** to calibrate sensors or click **Runtime** to skip calibration.

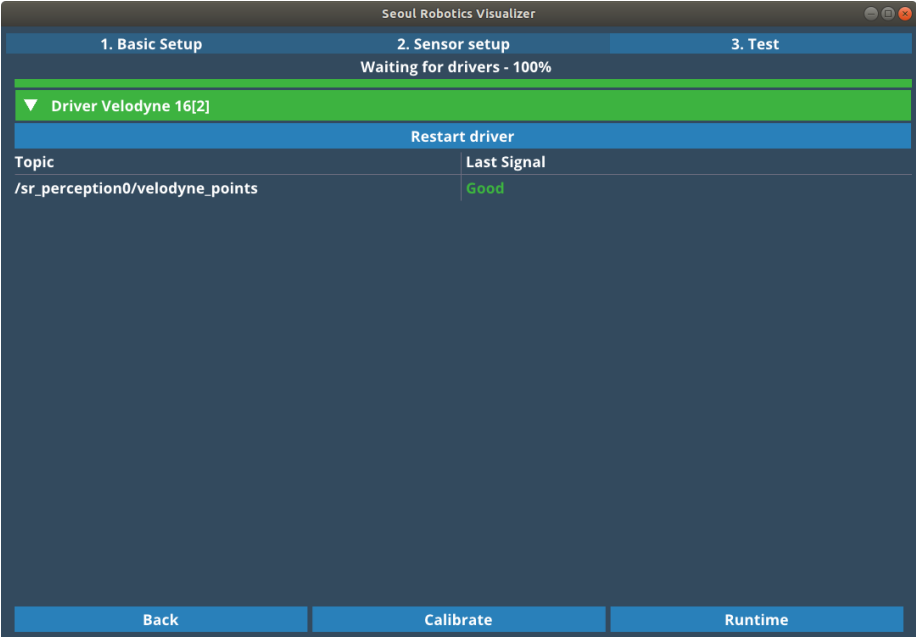

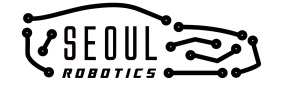

### <span id="page-11-0"></span>**Step 4 : Calibrate**

Calibrate Lidar sensors in 3D space with 3D manual editor and tools in the **Tool** menu. You can go back to the **Sensor Setup** mode or go to the **Runtime** mode in the **Mode** menu.

1. Introduction

The perception result of the SENSR is based on its coordinate system represented by the axes in 3D View.

#### **Here are the goals you need to achieve in the calibration step:**

(1) Align the ground plane of the real world with SENSR's XY plane.

(2) Place the Lidar(s) in the right position and orientation in SENSR's coordinate system to align the perception result with your coordinate system.

With the 3D calibration anchor, text box and semi-auto calibration tools, you can easily rotate, translate and align the Lidar(s) as you want.

For more detailed step by step instruction of calibration step, please check **tutorial videos** for each step.

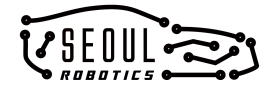

#### 2. Ground Alignment ([Tutorial Video](https://youtu.be/BfsHNK7lNt0))

The **Ground Alignment** tool belongs to the semi-automatic calibration tool family. The idea is to work with you for calibrating your Lidars through a step by step process to finally perform adjustments on our side. To begin with this tool, open the **Tool** menu at the top of the window and select the **Ground Alignment** option (or simply press **F4**).

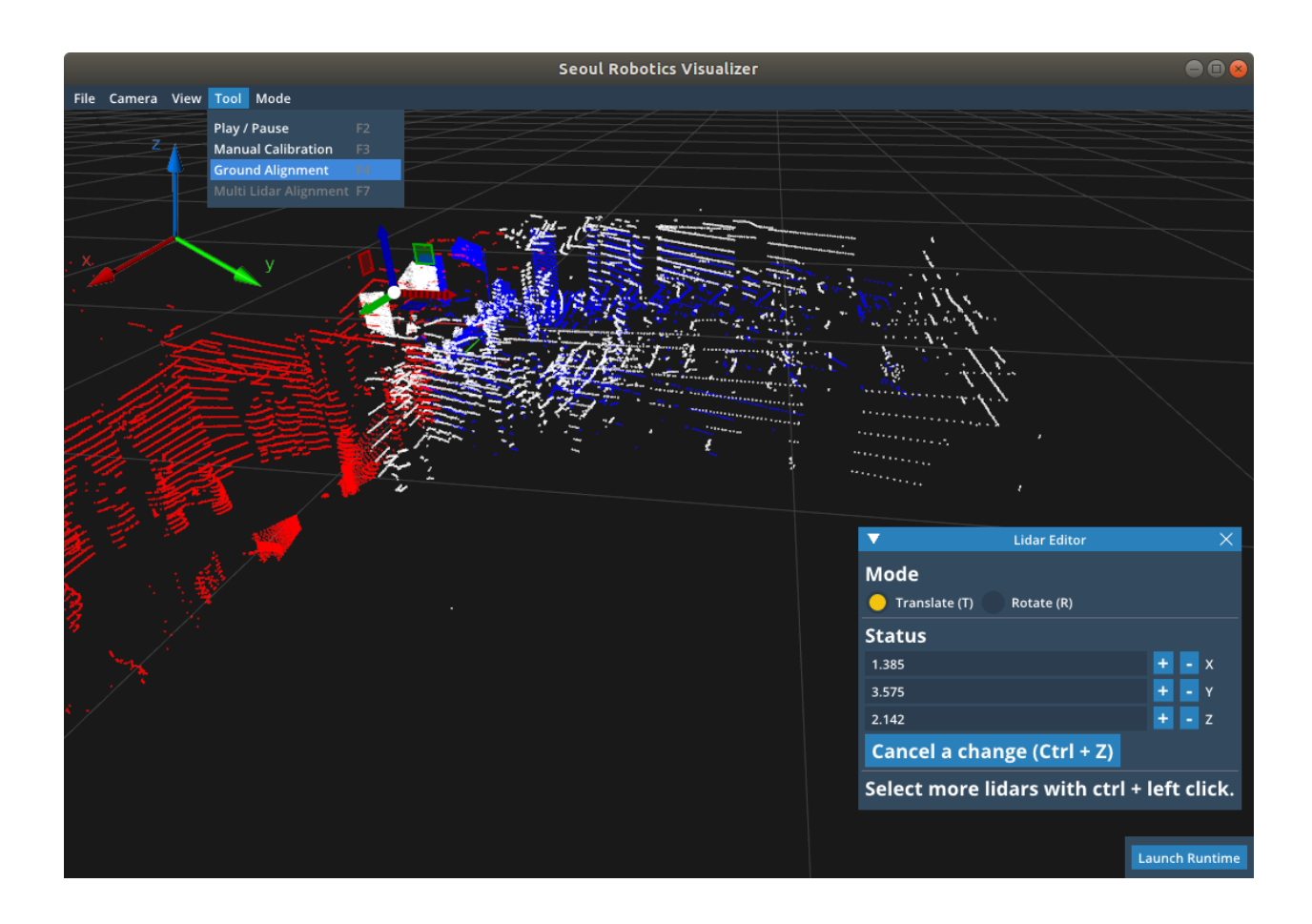

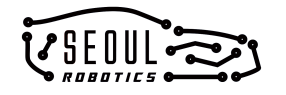

#### 2.1. Point cloud selection

Select a Lidar you want to calibrate by clicking on its point cloud. If you have multiple Lidars in the scene, the non selected ones will disappear for the sake of an easier calibration.

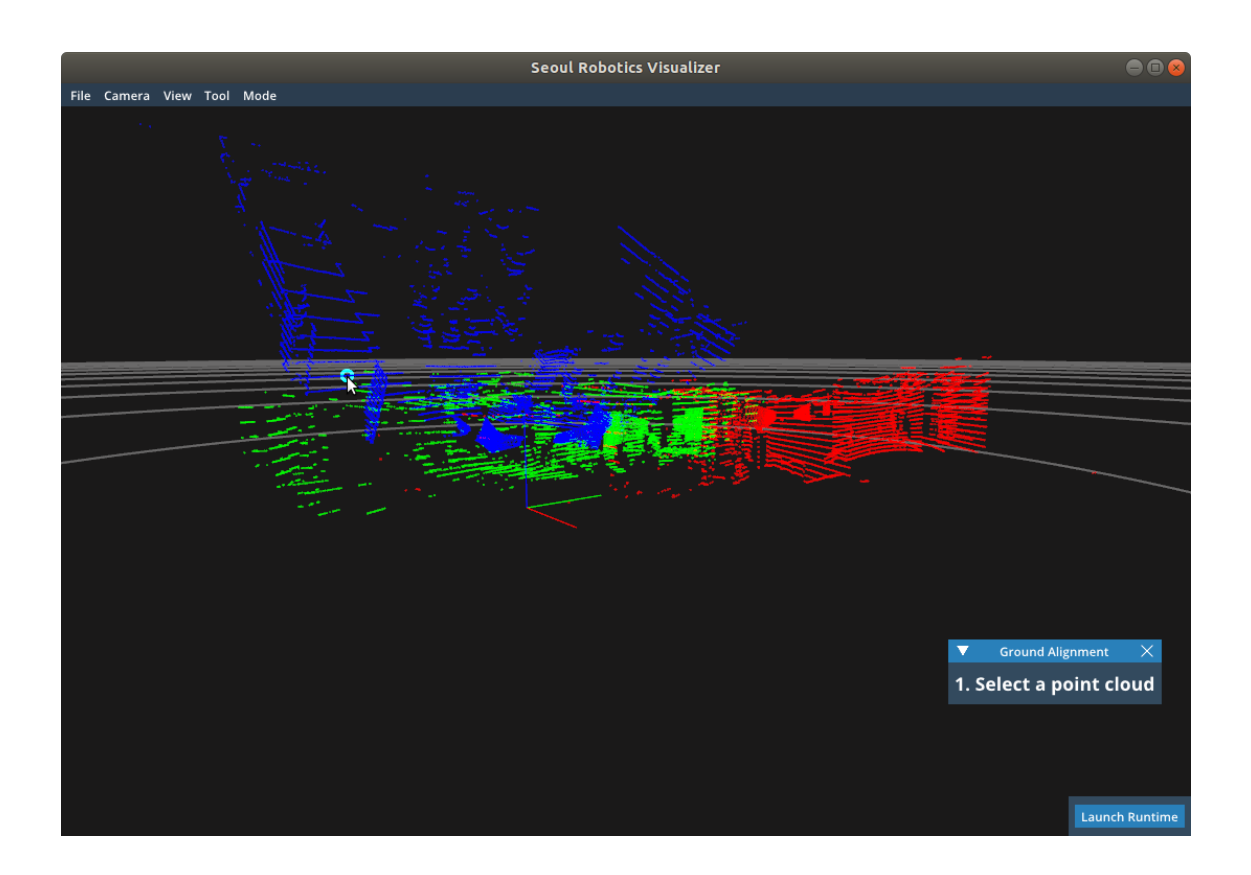

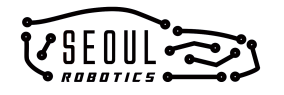

#### 2.2. Point selection

Now we need you to select 3 points that should normally be on the ground. You can simply hover it with your mouse and then click it to select a point. You can always cancel a selection by re-selecting the point or by using the **Ground Alignment** window shown below. Once you have your 3 points, press **Launch the ground alignment** in the window to move to the next step.

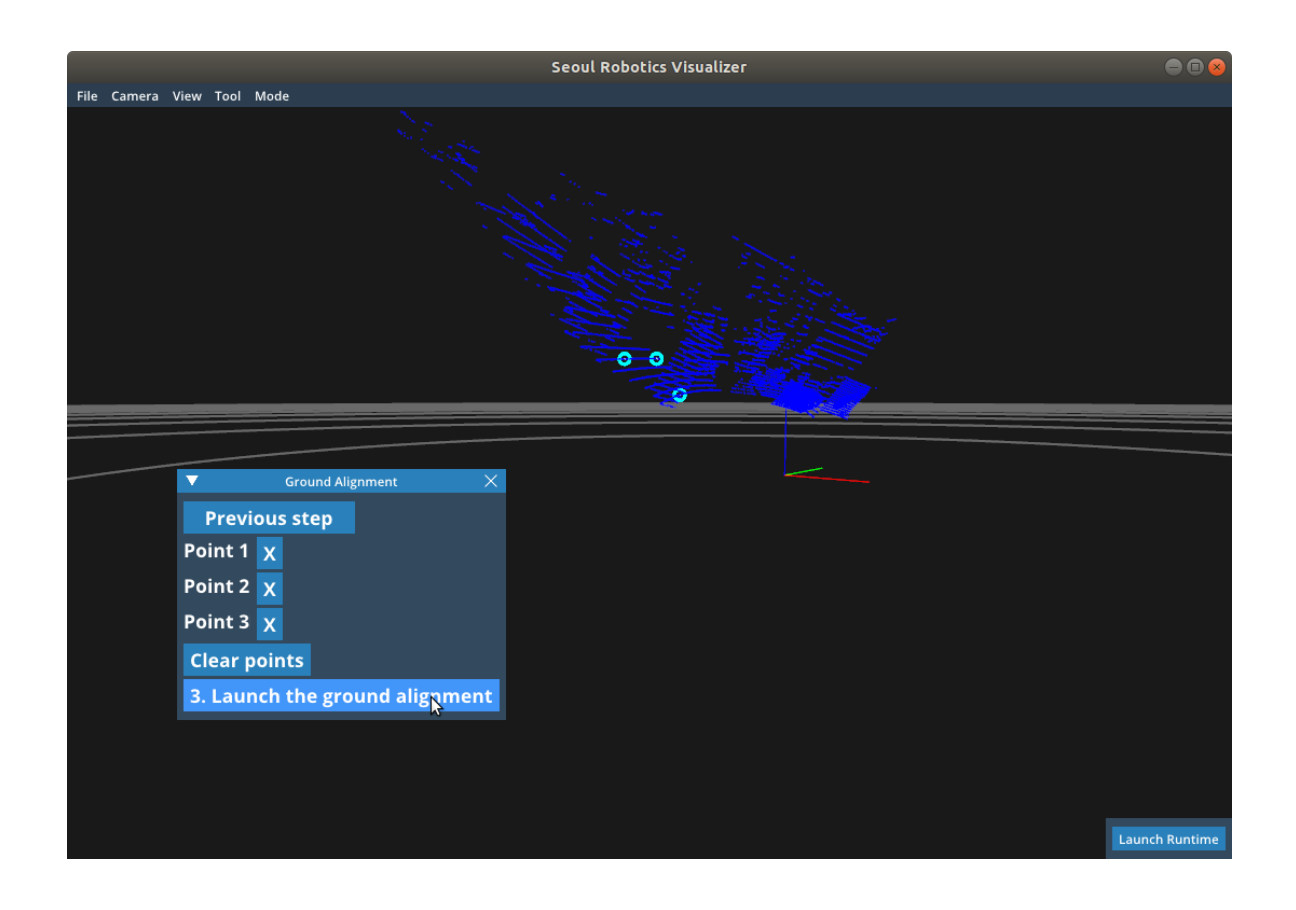

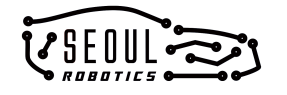

#### 2.3. Ground alignment

Now, this is our time to do the work. If we worked hard enough and the points selected were good, you should see your lidar with better alignment with the ground such as this picture.

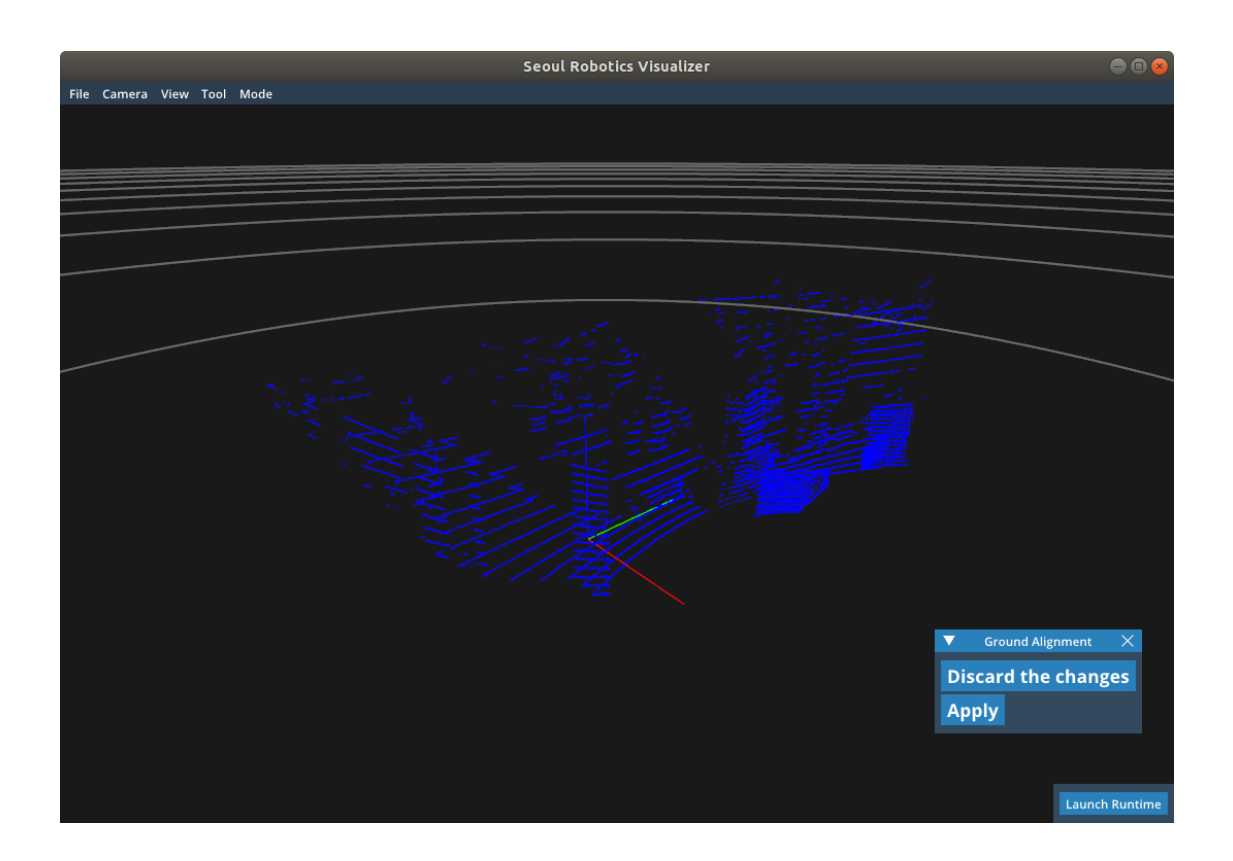

However, if it's not quite accurate you can always :

- Discard the changes and try from a fresh start or
- Apply the changes and do a new ground alignment on top of it.

The second option will be preferable most of the time.

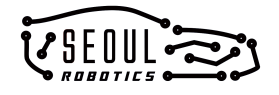

3. Manual calibration ([Tutorial Video](https://youtu.be/TF-g9mIpnUo))

The manual calibration tool allows you to move and adjust your Lidars with a 3D anchor (named gizmo) but also by editing the values themselves.

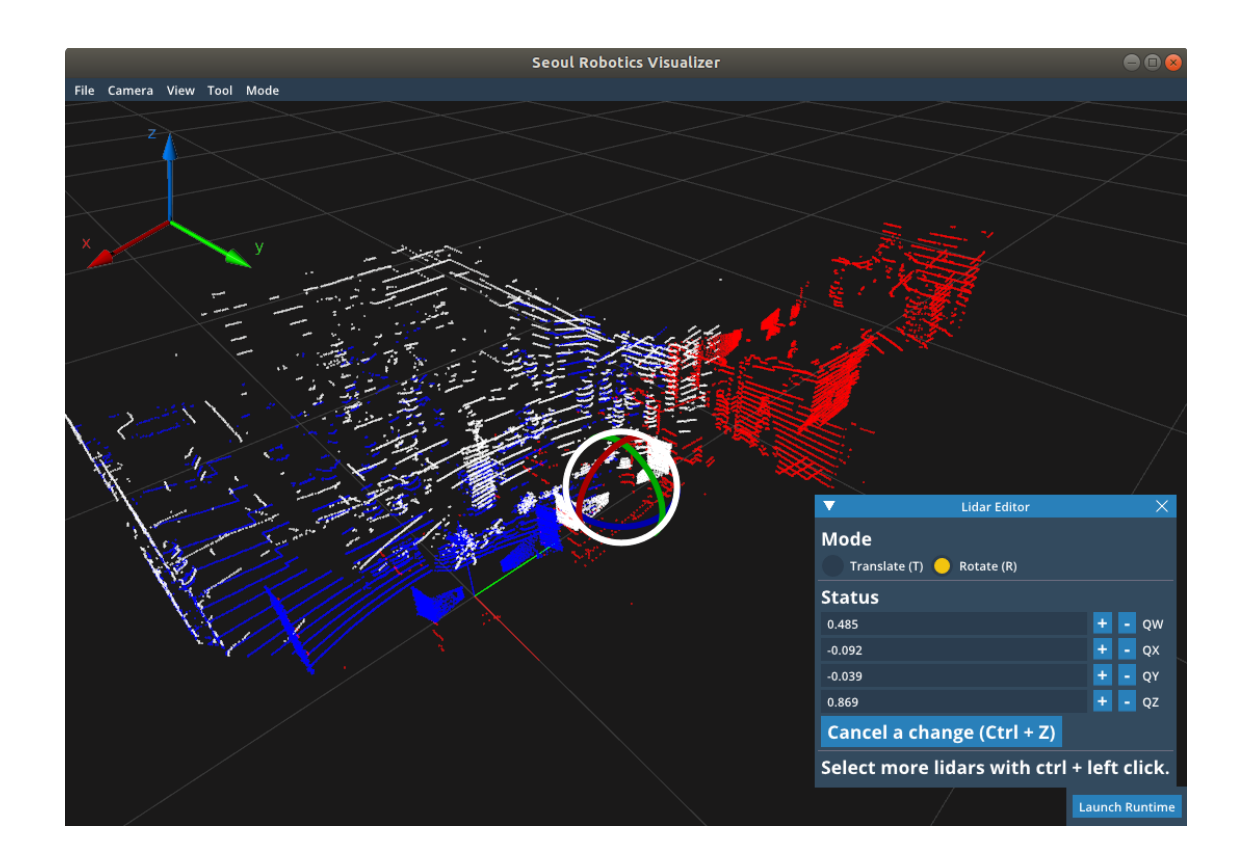

The gizmo allows you to rotate or translate a given Lidar. To do so, simply click on the point cloud related to the Lidar. When the point cloud becomes white a gizmo should appear. You can start clicking on its axis to move the lidar accordingly. If you want to be more precise with the positions you can also edit the Lidar position and orientation by tweaking the values in the **Lidar Editor** window. The change you make is always revertible with **Cancel a change** button or **Ctrl + z** combo.

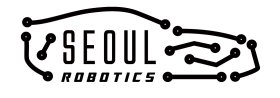

Note that you can also edit multiple Lidars at the same time by pressing **Ctrl + Left button click** on additional point cloud. You can only translate the Lidars when you move multiple Lidars at the same time.

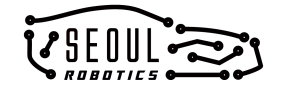

# <span id="page-18-0"></span>**Step 5: Zone Setup (Optional)**

#### [Tutorial Video](https://drive.google.com/a/seoulrobotics.org/file/d/1EoFiwpWcLVzEbvBkybMazo6tWUA4Z4M6/view?usp=sharing)

To make an event when an object is detected or to ignore objects in specific regions, you can set up zones in **Mode > Zone Setup**.

#### There are two types of zones: **Event Zone** and **Exclusion Zone**.

An **event zone** is a zone of interest. If an object is detected in an event zone, the object's ID will be associated with zone ID in SENSR's output.

An **exclusion zone** is a zone you want to ignore. All objects detected in the exclusion zone are ignored by SENSR.

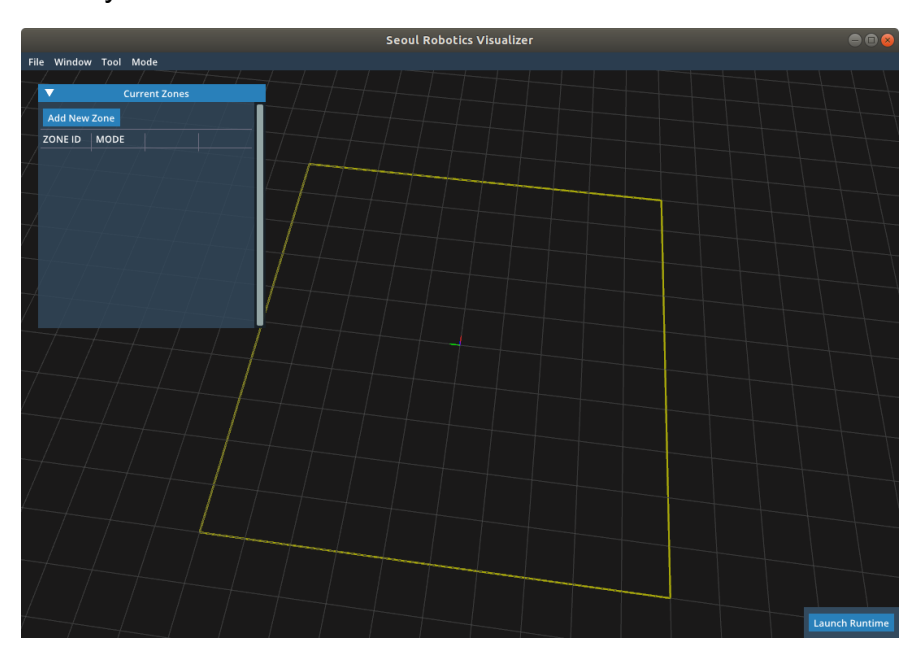

When you add a zone, you can draw a free shaped polygon in **a dark yellow rectangle** which is a boundary of SENSR detection range and set whether the zone is an event zone or exclusion zone. Note that two event zones cannot intersect with each other, whereas exclusion zones can intersect with all other zones without problems. In the case where an exclusion zone has an intersection with an even zone the exclusion zone has priority.

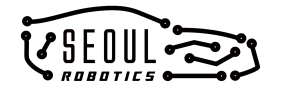

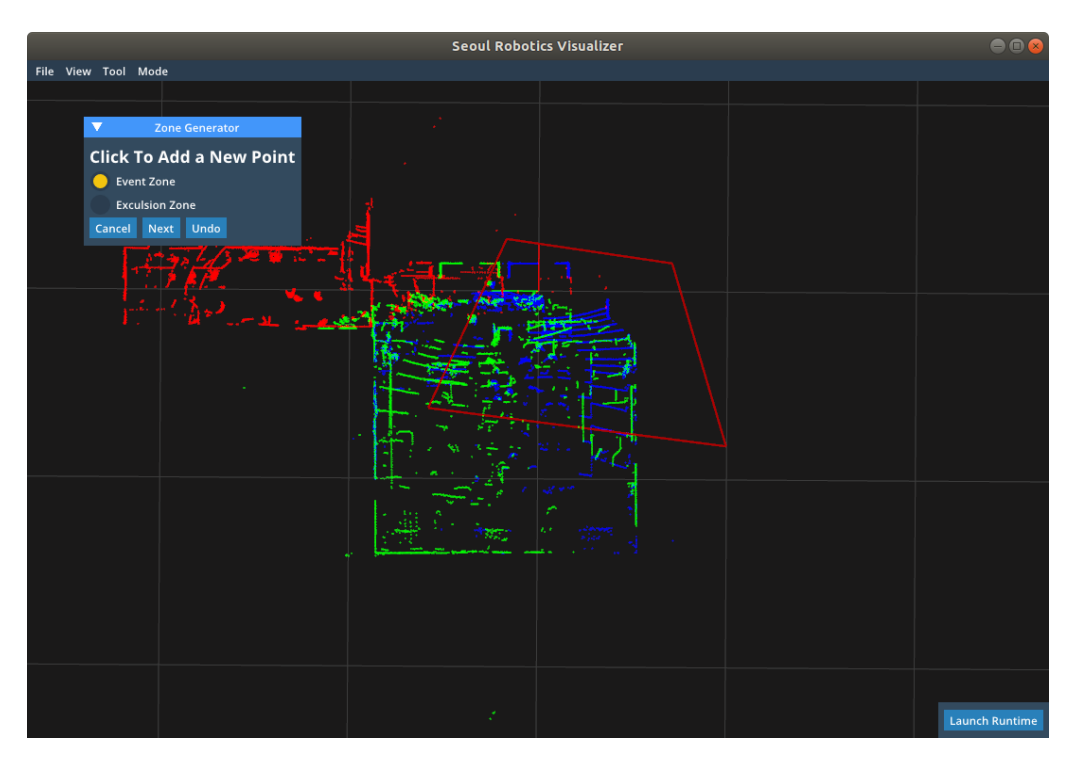

In the next step, you can set the height (z-direction) information and change the zone ID. Zone ID is not a unique ID and you can set anything you want.

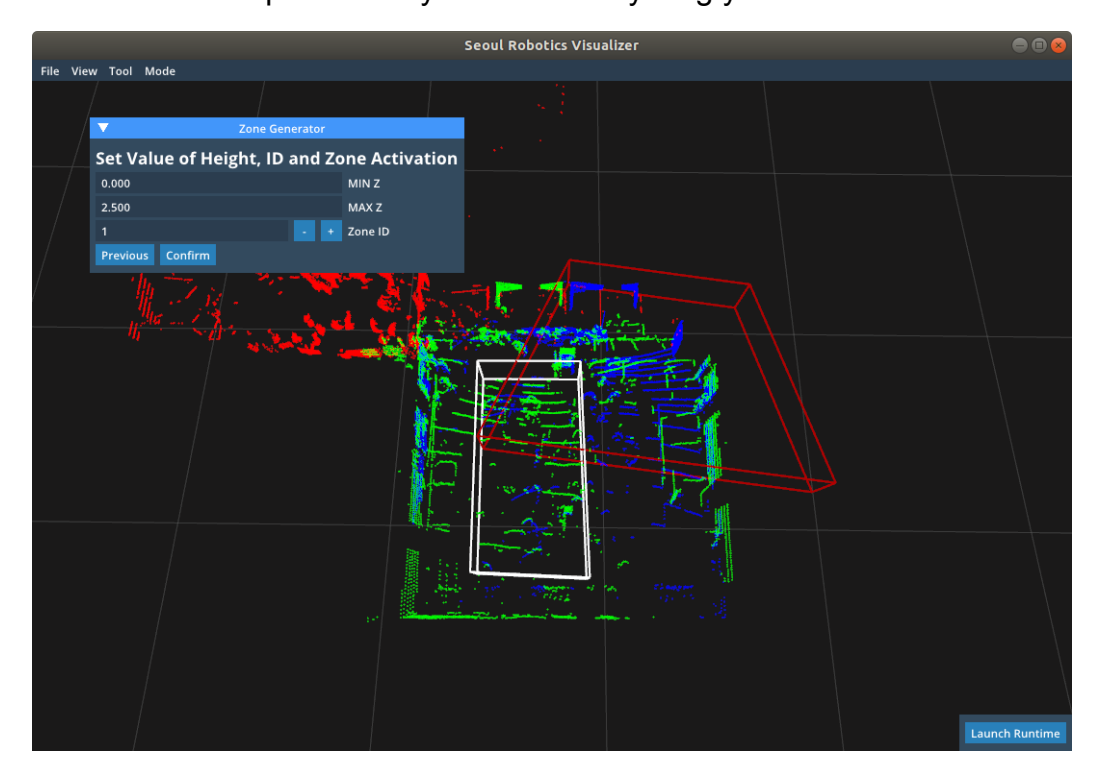

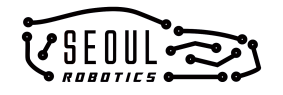

# <span id="page-20-0"></span>**Step 6: Map Setup (Optional)**

#### [Tutorial Video](https://drive.google.com/open?id=1HXHiz43K0yltV1LwY4Di8h3z7Xn9UNp-)

You can visualize a floor plan or a map for the sensor calibration or monitoring in **Mode > Map Setup**. You can load an image in your computer with **Load** button and transform it as you want with sliders. With Ctrl + Click combo, you can edit the values of the sliders directly. When you change the value, that automatically saved. You can also remove an image with **Remove** button.

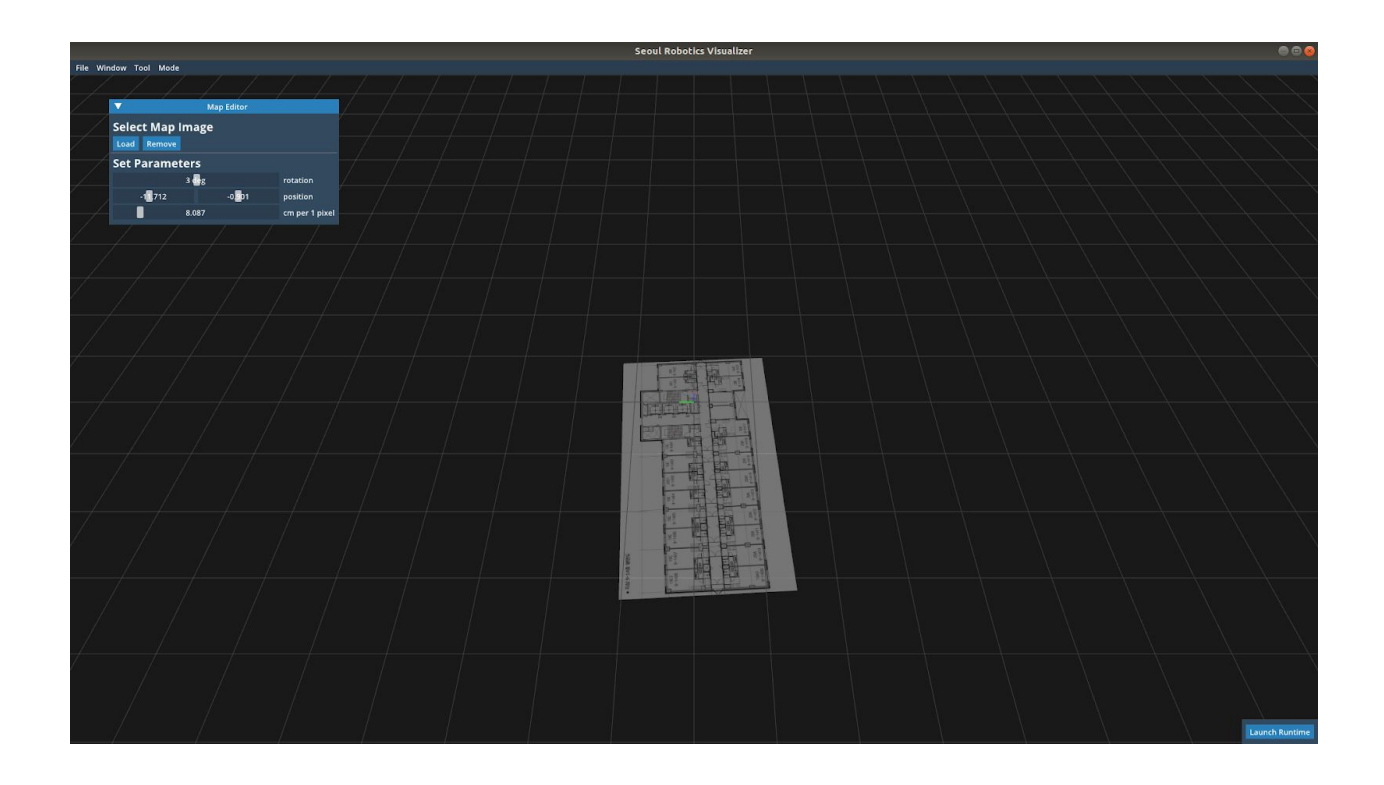

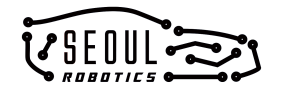

# <span id="page-21-0"></span>**6. Runtime**

### <span id="page-21-1"></span>**Step 1: Environment Learning**

SENSR runs the initial environment learning before starting object detection. It keeps updating the environment while detecting objects so that it can deal with the environment change such as shifted boxes.

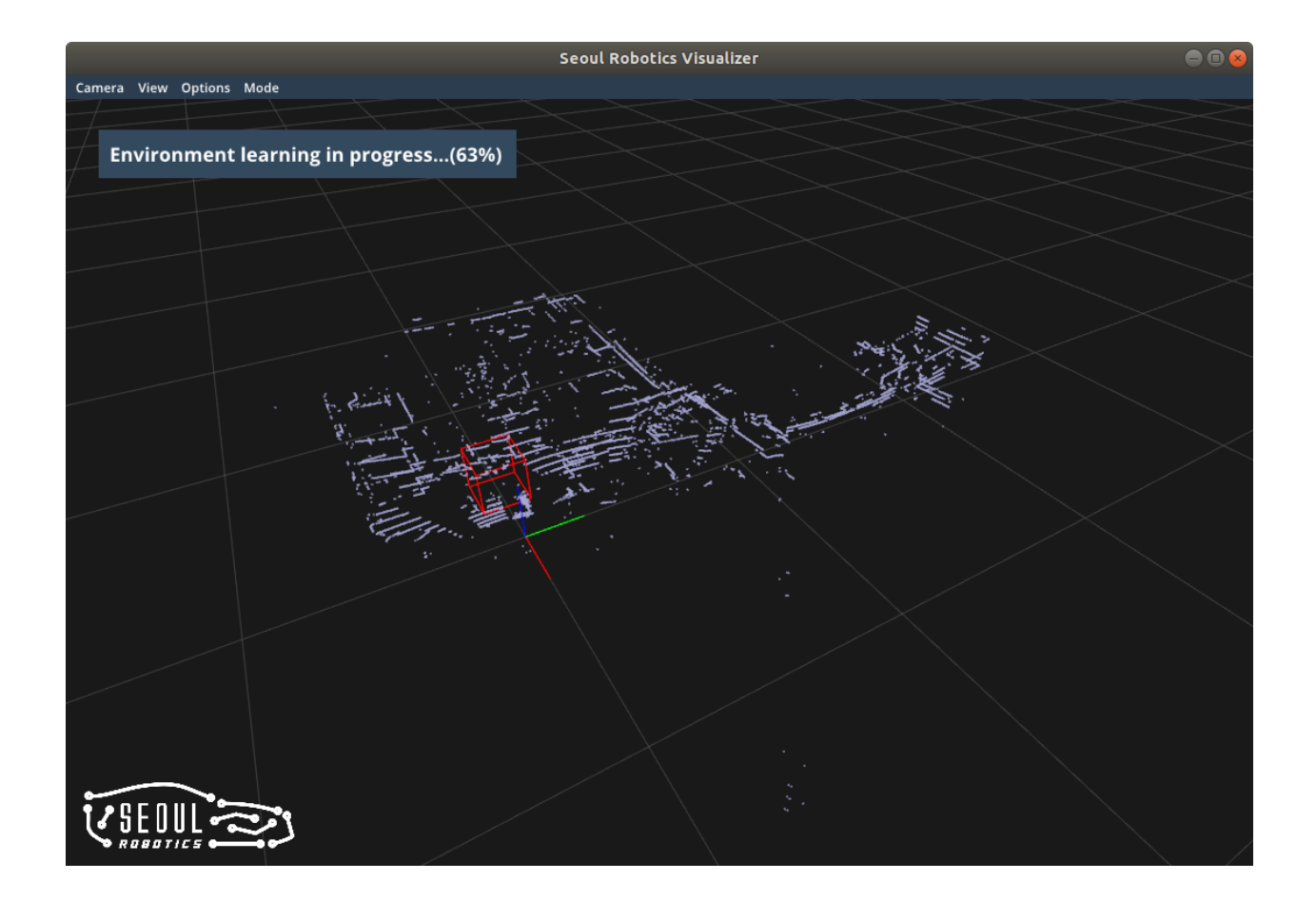

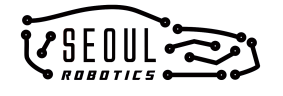

SENSR supports saving and loading the environment automatically, which saves the learning time by reusing the previous environment. They can be configured at Parameters/Static Object in Settings.

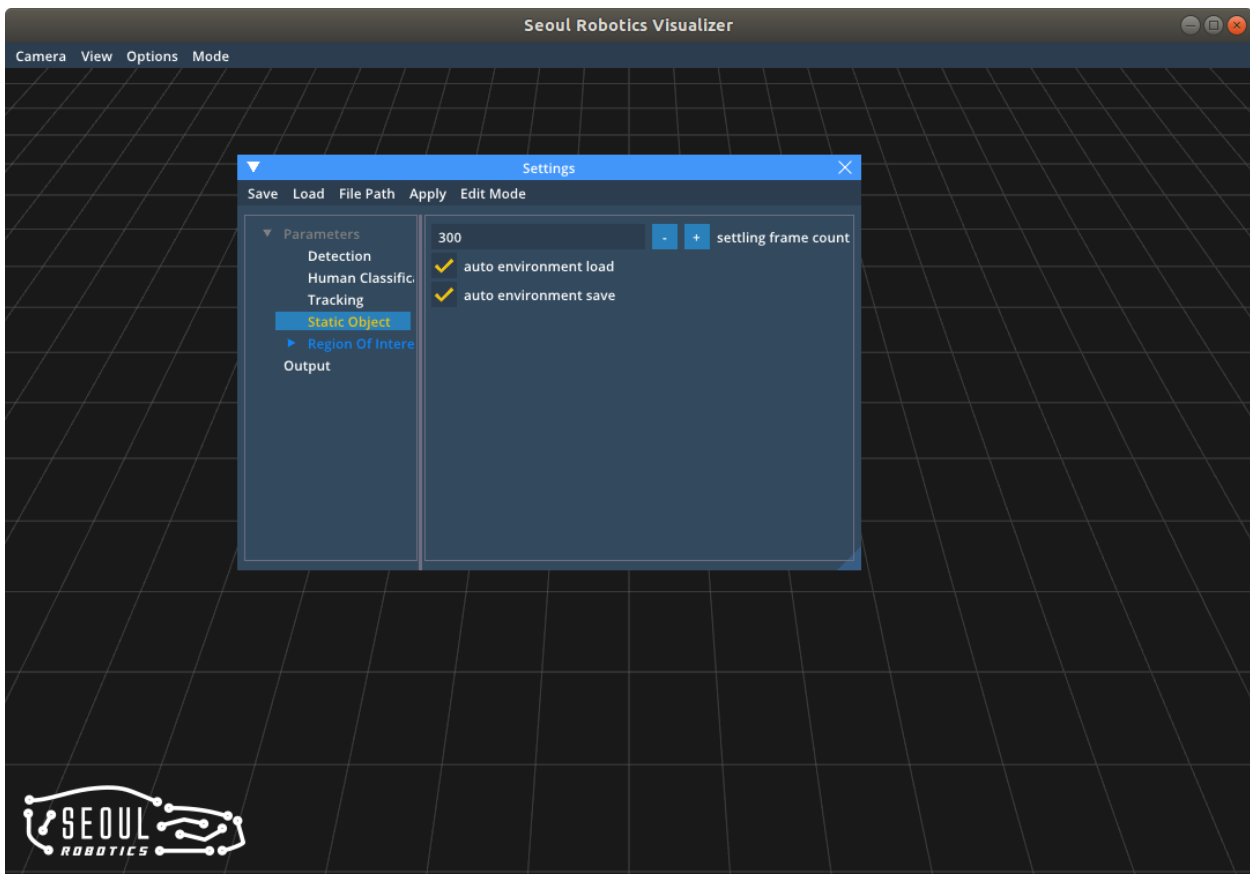

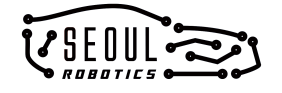

### <span id="page-23-0"></span>**Step 2: Runtime**

Once the Environment Learning is done, SENSR processes Lidar data to detect, classify and track objects. Input point cloud and result is rendered in 3D View while the output result is published from SENSR to the client. You can find options to get more information or control your settings in the Menu Bar.

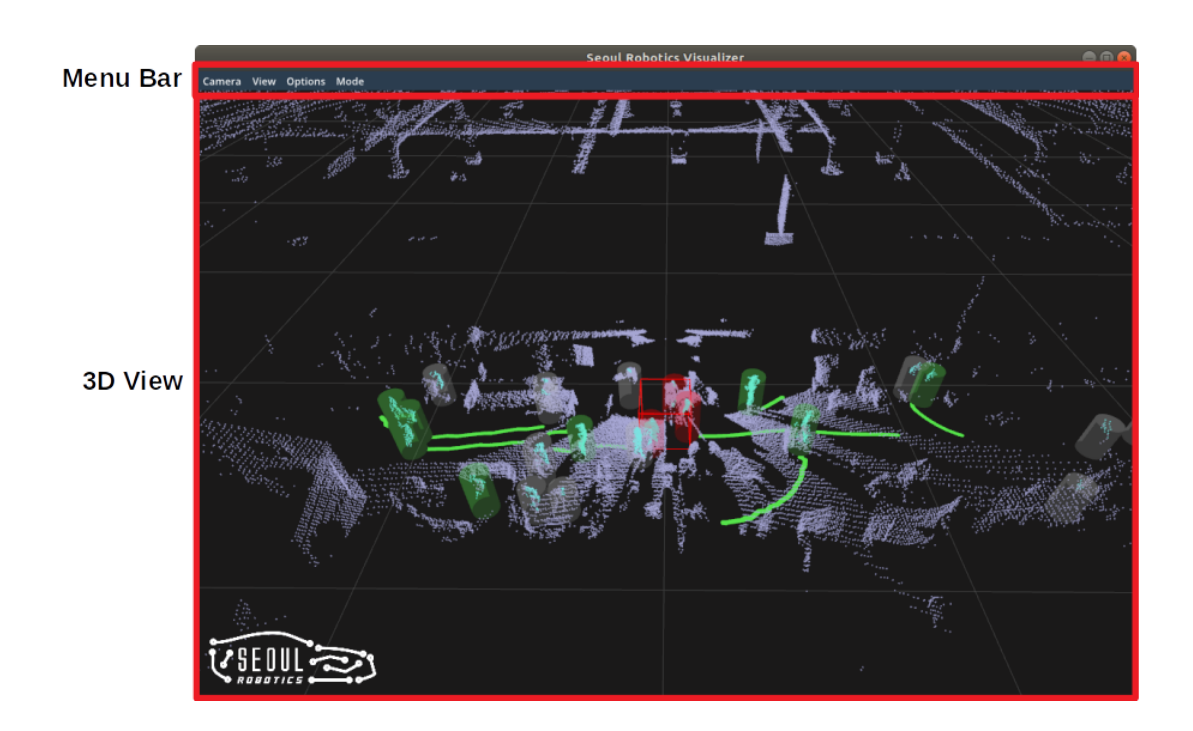

#### **Menu Bar**

- The **View mode** tab has several view modes such as Perspective view,

Orthographic view (both top and side view) and Isometric view. There is also an option to reset the view to the default.

- The **Windows** tab has additional viewers for supplementary information.
	- The **Object** shows information about tracked objects.
	- The **Sensor Status** view shows information about the sensors currently being used.
	- The **Replay Editor** allows users to record, save and load replays to inspect the output in detail.

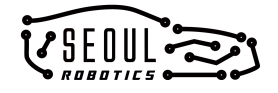

- The **Options** tab includes **Enable Rendering** (to turn off rendering for less consumption of computing power), **Settings** (to configure parameters and options), and **Rendering Config Editor** (to configure rendering options for the 3D View).
- The **Mode** tab offers Sensor Setup, Lidar Calibration, Zone Setup, and Map Setup that can be edited at any time.

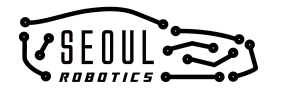

# <span id="page-25-0"></span>**7. Replay Editor (Optional)**

Allows users to record, save and load replays to inspect the output in detail. To open **Window/Replay Editor**. Click record to start and save to save the replay file. The name of the file needs to be provided. The replay file resides in **sensr\_i/sensr\_i/data/replay**. To open, click **Load** and choose the saved replay file. Note that only replay files in **sensr\_i/sensr\_i/data/replay** are recognized, using replay file in sample data, copy it to that folder.

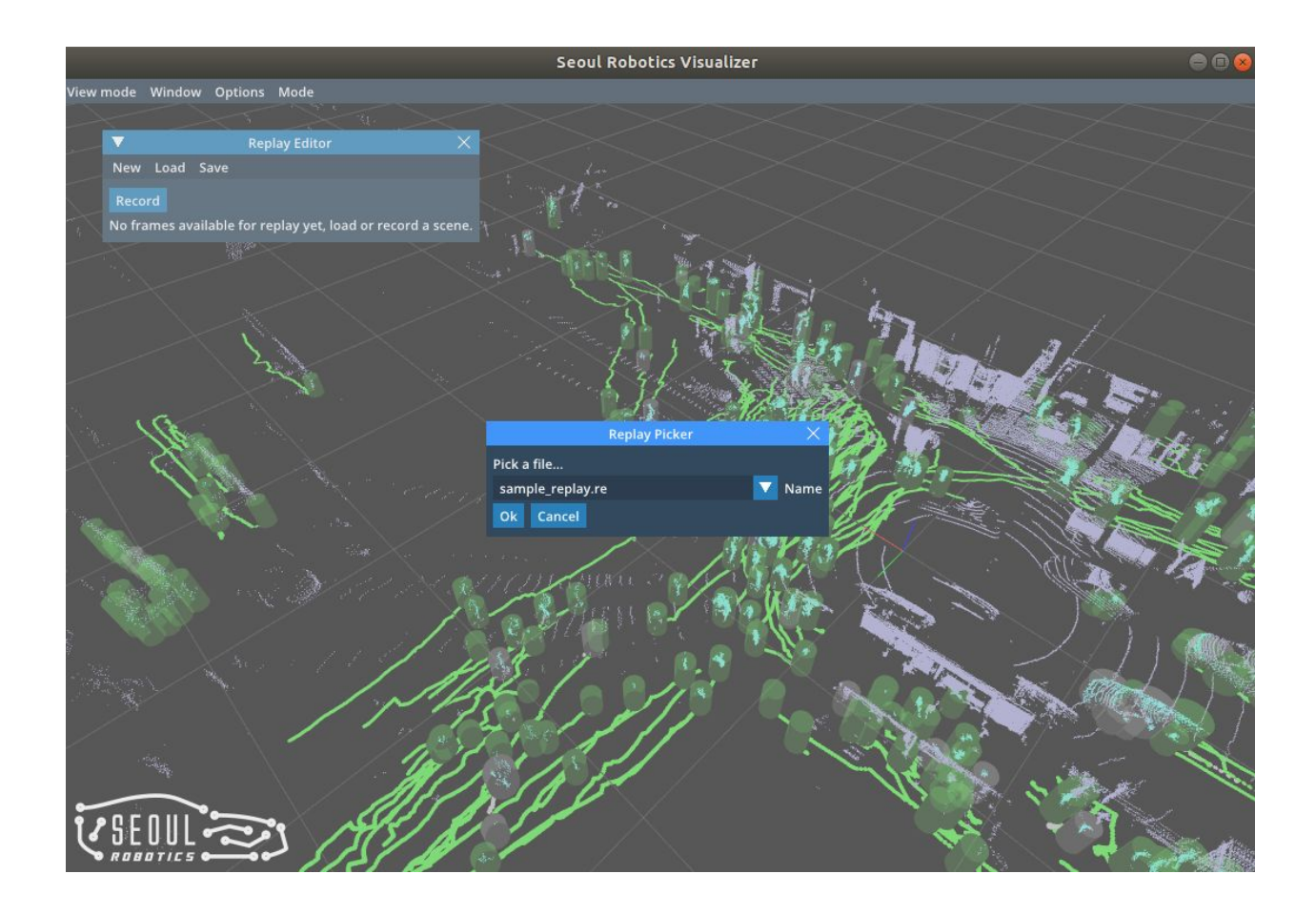

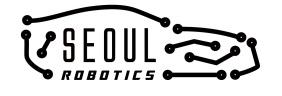

# <span id="page-26-0"></span>**8. Settings**

To change the settings you can open the **Settings** window (with the **Option > Settings** button in the menu bar). It is recommended to change some parameters (such as detection range) to better fit each specific use case. A full description of the parameter specification can be seen below.

Note that some parameters such as the detection range have to be chosen so that the lower limit is lower than the upper limit. Additionally, all range values are specified w.r.t. the origin point (shown by the xyz-axis in the visualizer). Be advised to change algorithm parameters with caution, as wrong parameters can negatively affect the performance.

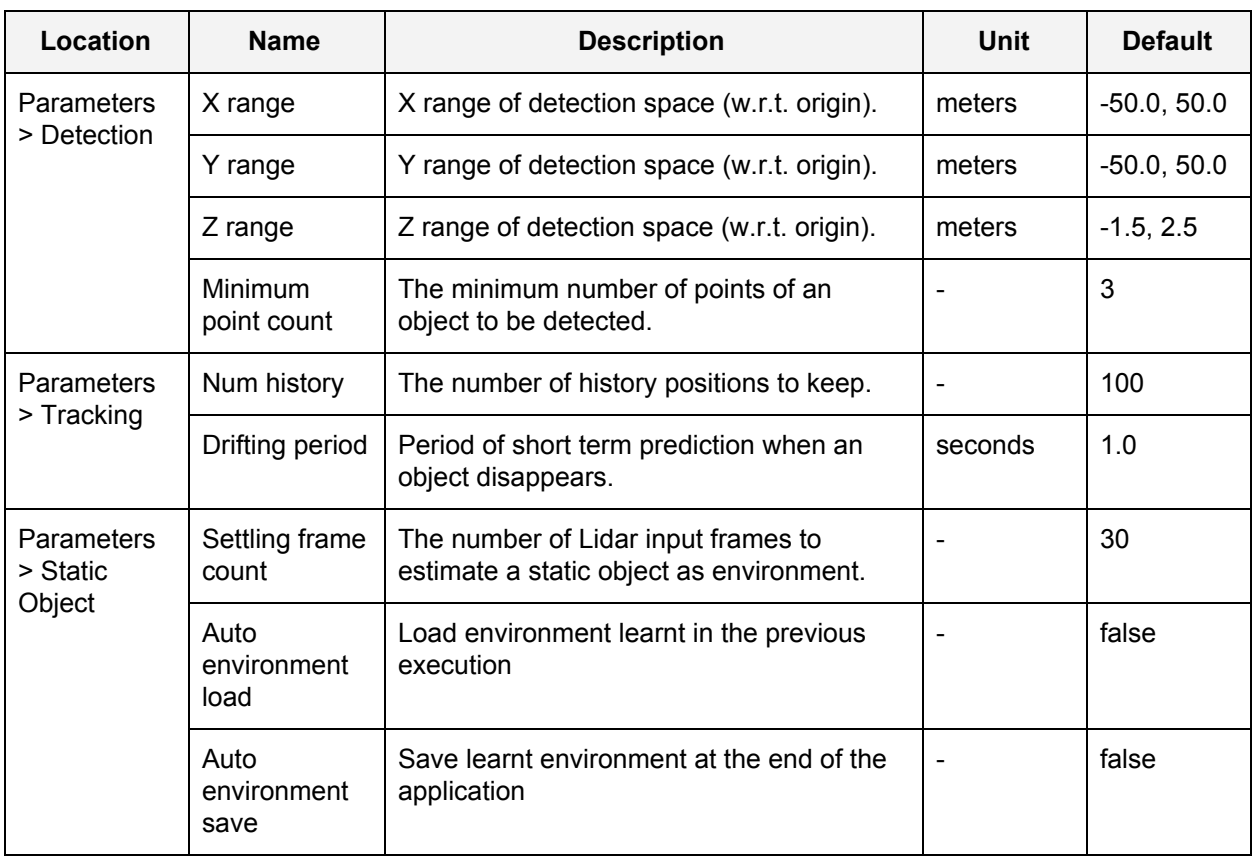

## <span id="page-26-1"></span>**Settings Parameter Specification**

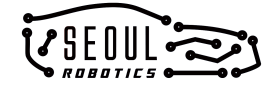

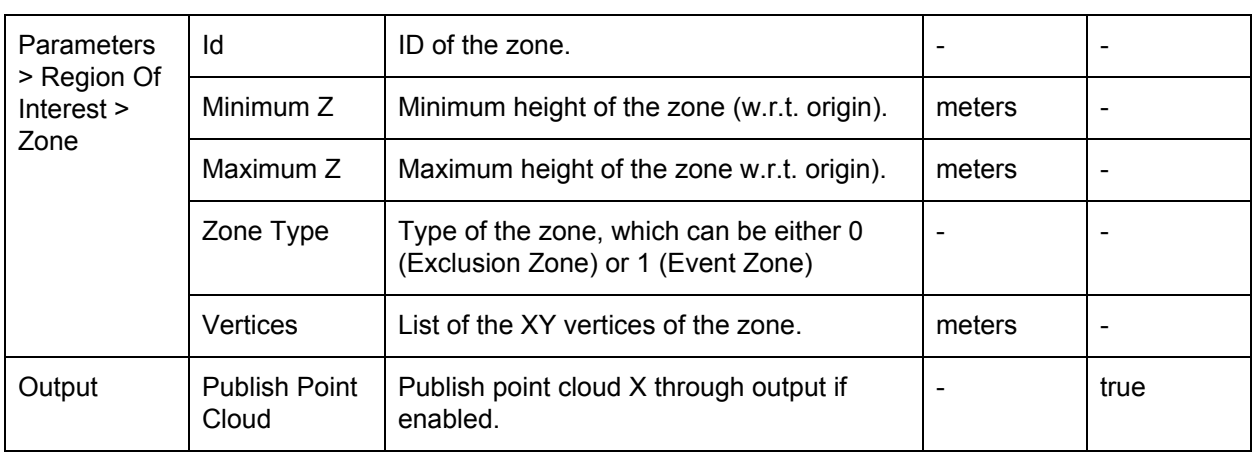

# <span id="page-27-0"></span>**Rendering Config Editor**

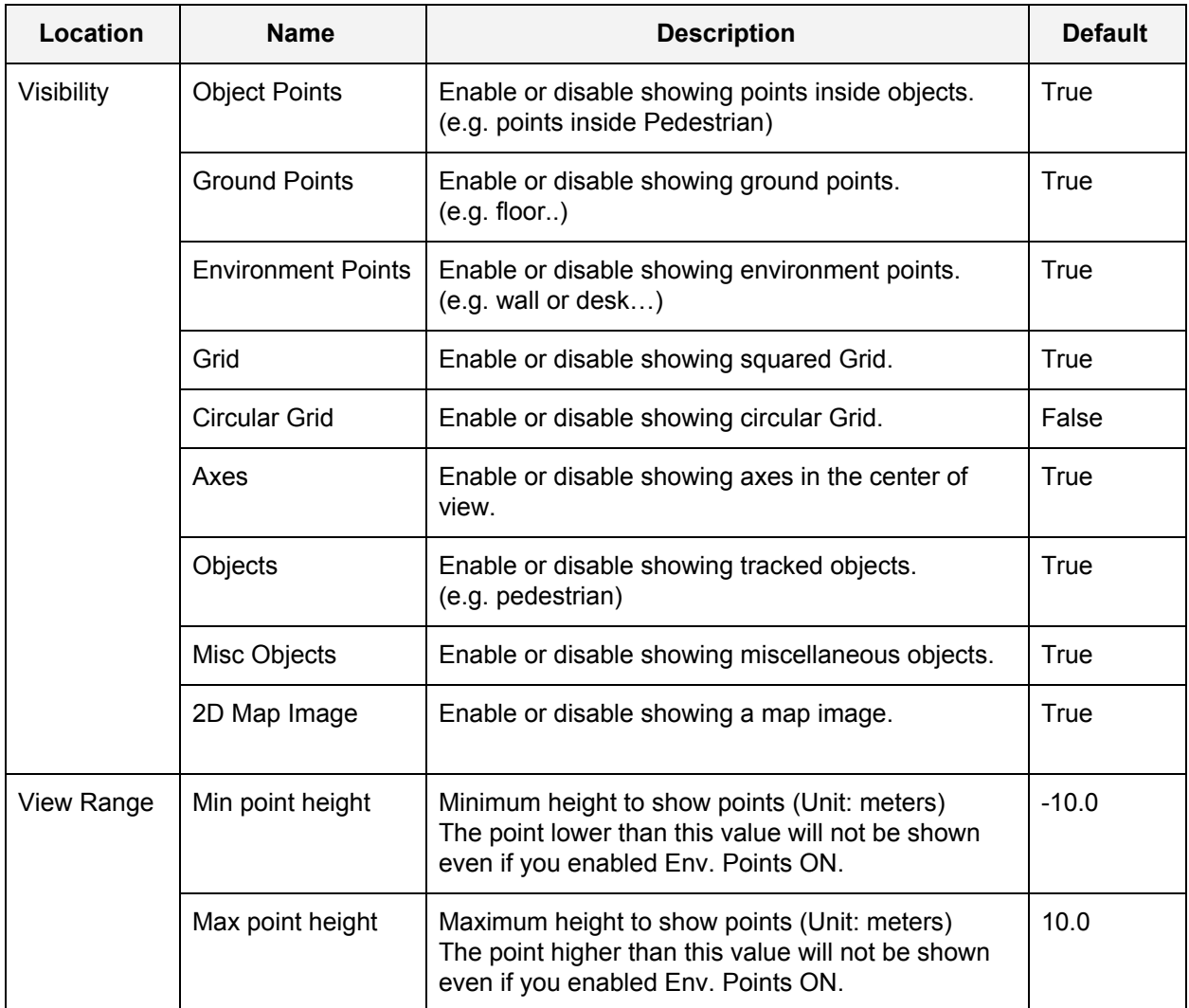

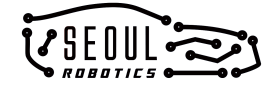

# <span id="page-28-0"></span>**9. REST API**

SENSR can be remote controlled by REST API. You can change the parameters, add and remove zones, and restart the pipeline with REST API.

## <span id="page-28-1"></span>**Specification**

Full documentation of REST API specification including usage example is here: [http://sr-rest-api-docs.s3-website.ap-northeast-2.amazonaws.com.](http://sr-rest-api-docs.s3-website.ap-northeast-2.amazonaws.com/)

### <span id="page-28-2"></span>**REST API Explorer**

For debugging purposes, you can use a web interface to explore your parameters. Run your SENSR first and check your parameters here:

[http://sr-rest-api-explorer.s3-website-us-east-1.amazonaws.com.](http://sr-rest-api-explorer.s3-website-us-east-1.amazonaws.com/)

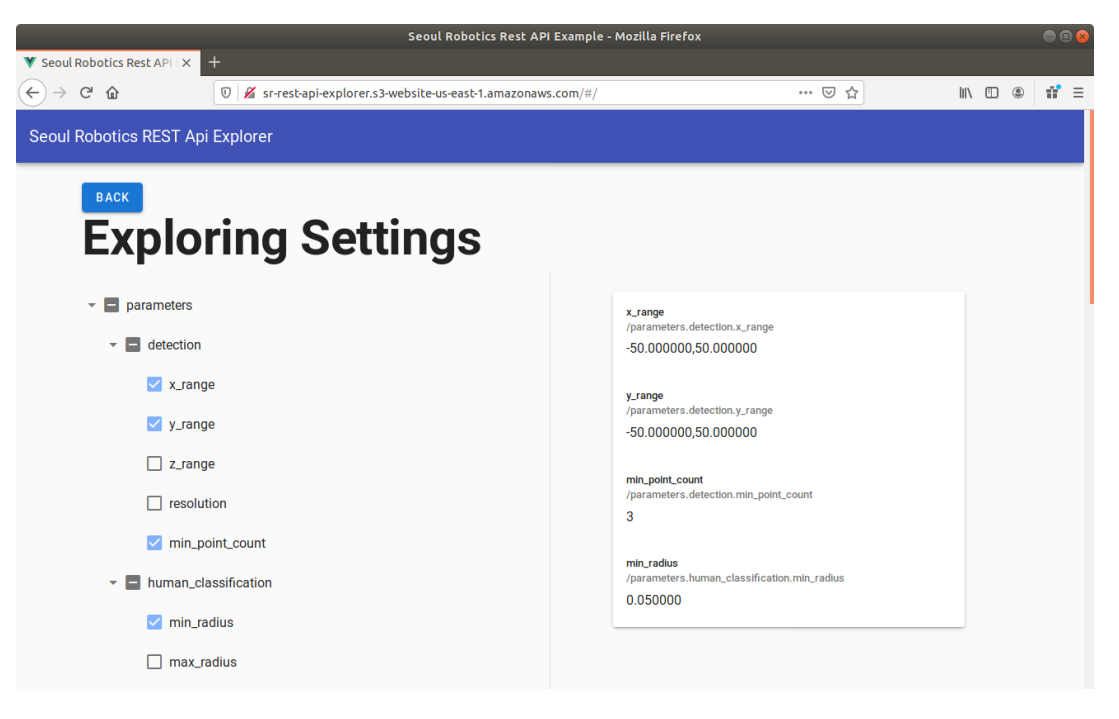

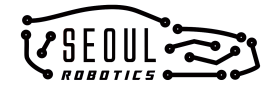

# <span id="page-29-0"></span>**10. Output**

SENSR encodes data processing results with Protobuf and sends it through TCP using ZeroMQ. With SENSR SDK, you can easily receive SENSR output in your C++ client. SENSR SDK code is here: [https://github.com/seoulrobotics/sensr\\_sdk/tree/v1.2.0](https://github.com/seoulrobotics/sensr_sdk/tree/v1.2.0).

## <span id="page-29-1"></span>**Communication Specification**

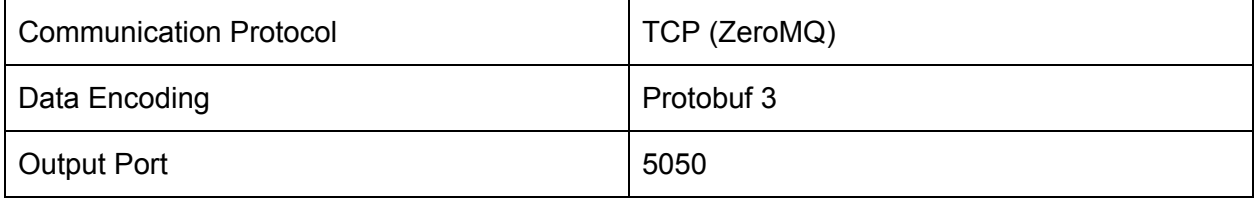

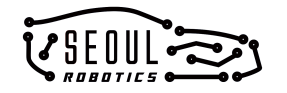

# <span id="page-30-0"></span>**Output Data Specification**

Output Protobuf code is available here:

[https://github.com/seoulrobotics/sensr\\_sdk/blob/v1.2.0/proto/output.proto](https://github.com/seoulrobotics/sensr_sdk/blob/v1.2.0/proto/output.proto)

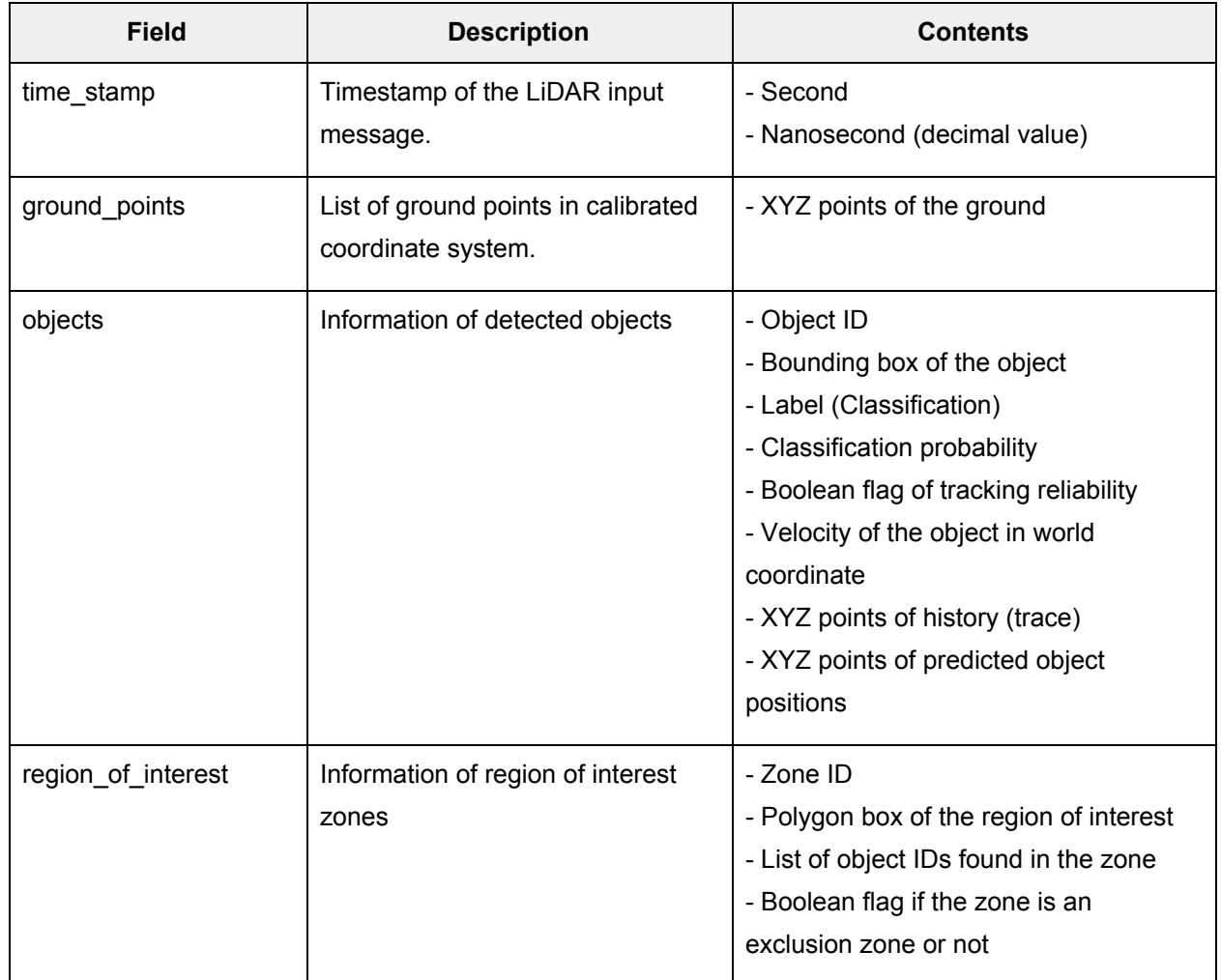

#### **1. Output Message Specification**

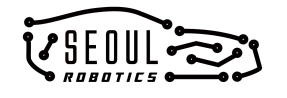

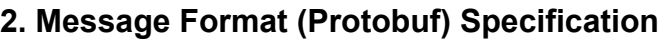

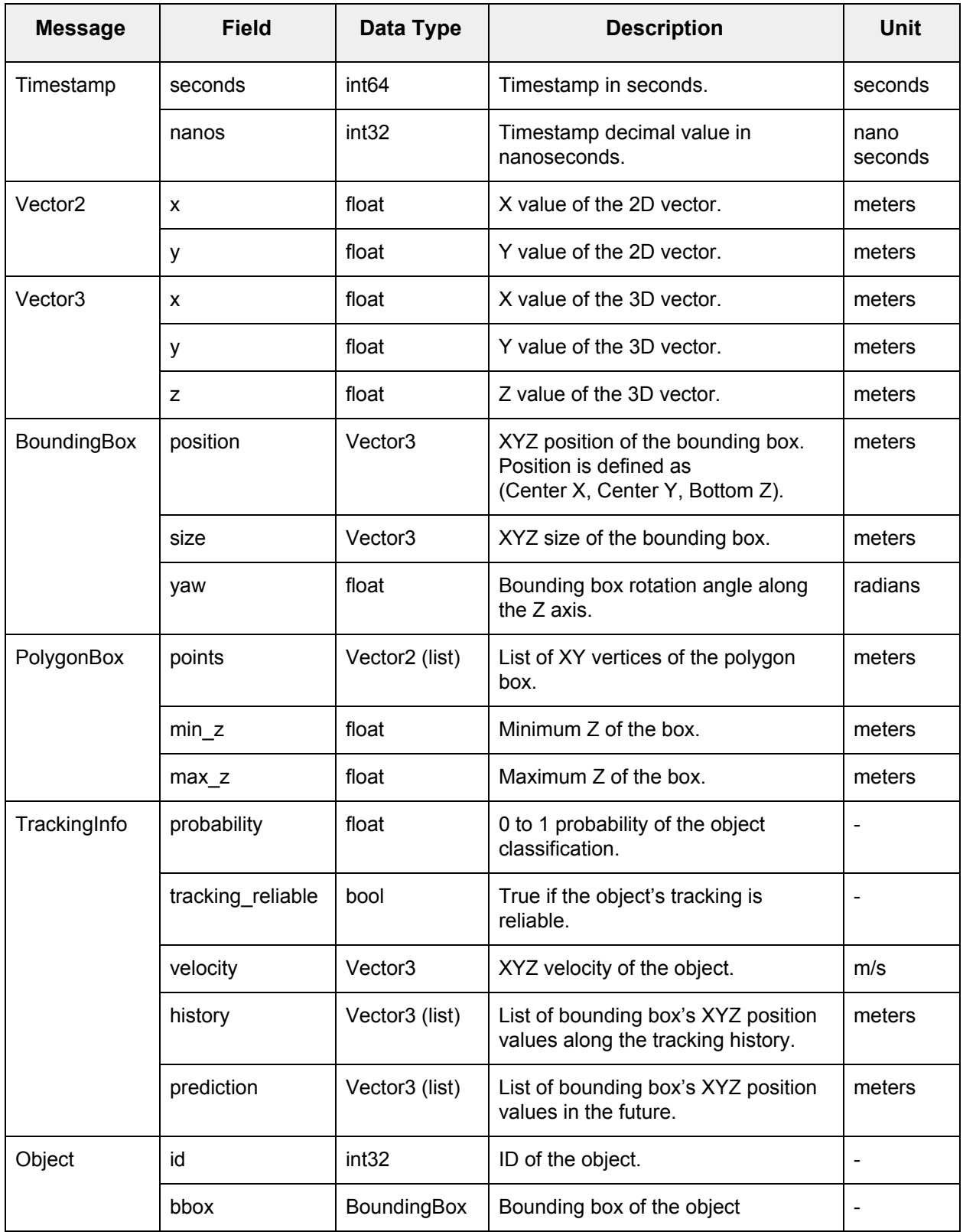

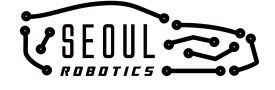

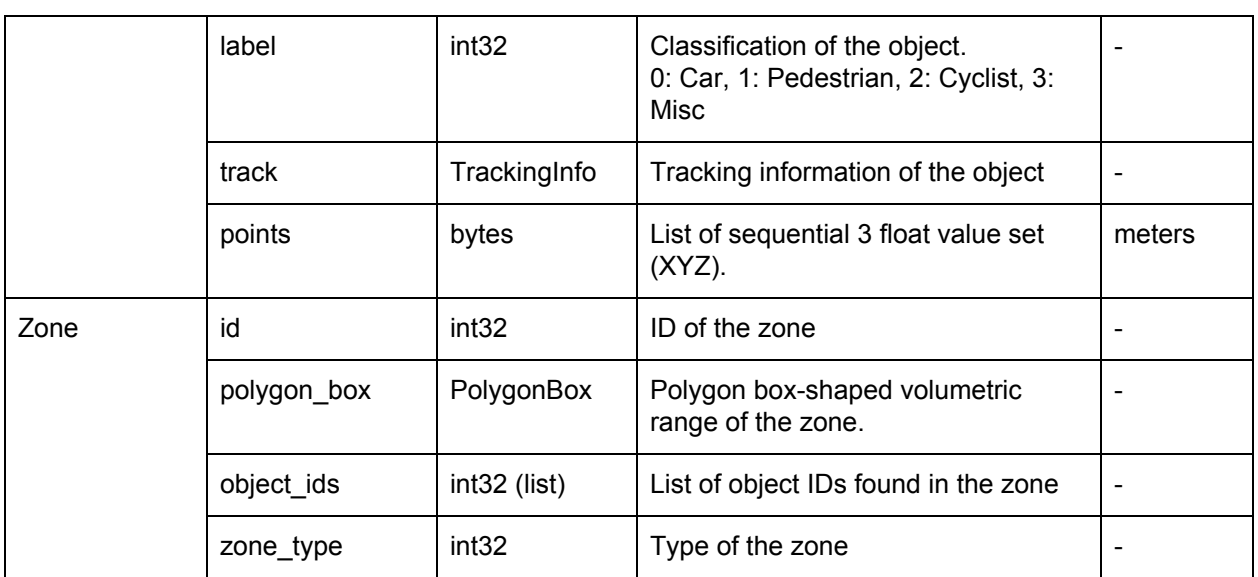

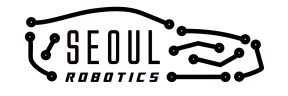

# <span id="page-33-0"></span>**Revision and Release History**

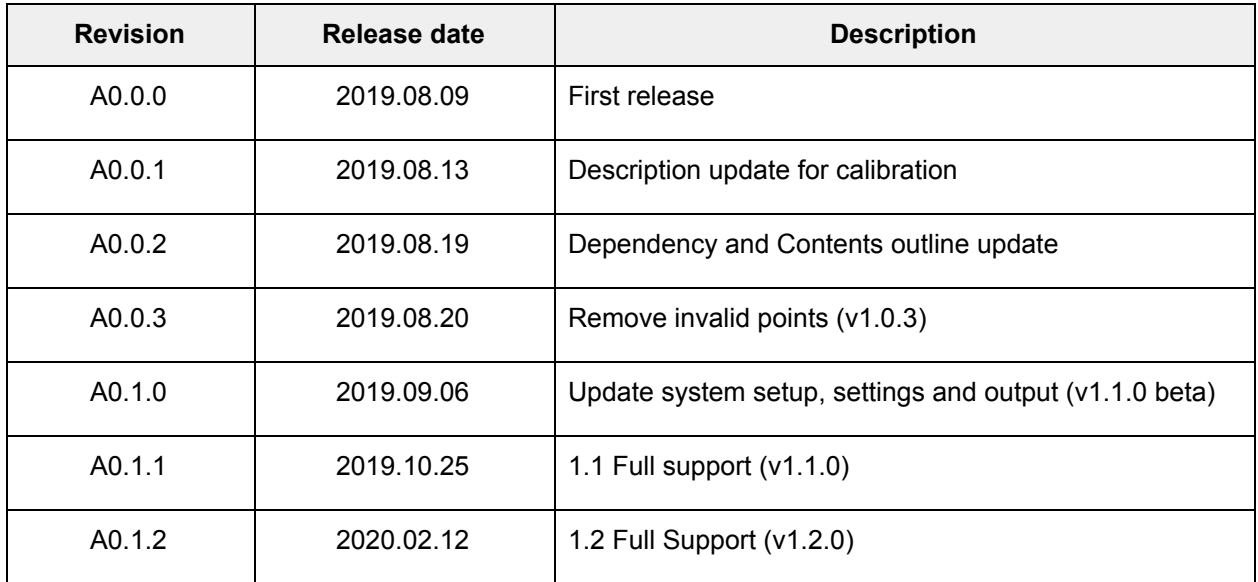

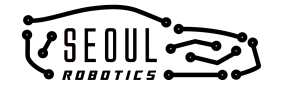